- 1. Open the email received from LeapFILE Secure File Transfer Service.
- 2. Click the link in the email under the FILE TRANSFER WAITING heading.

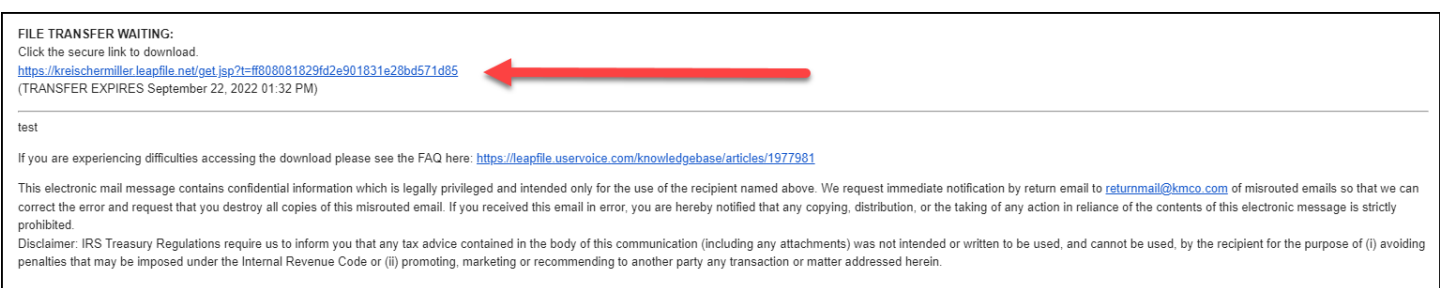

## 3. Enter your email address then click the Authenticate button.

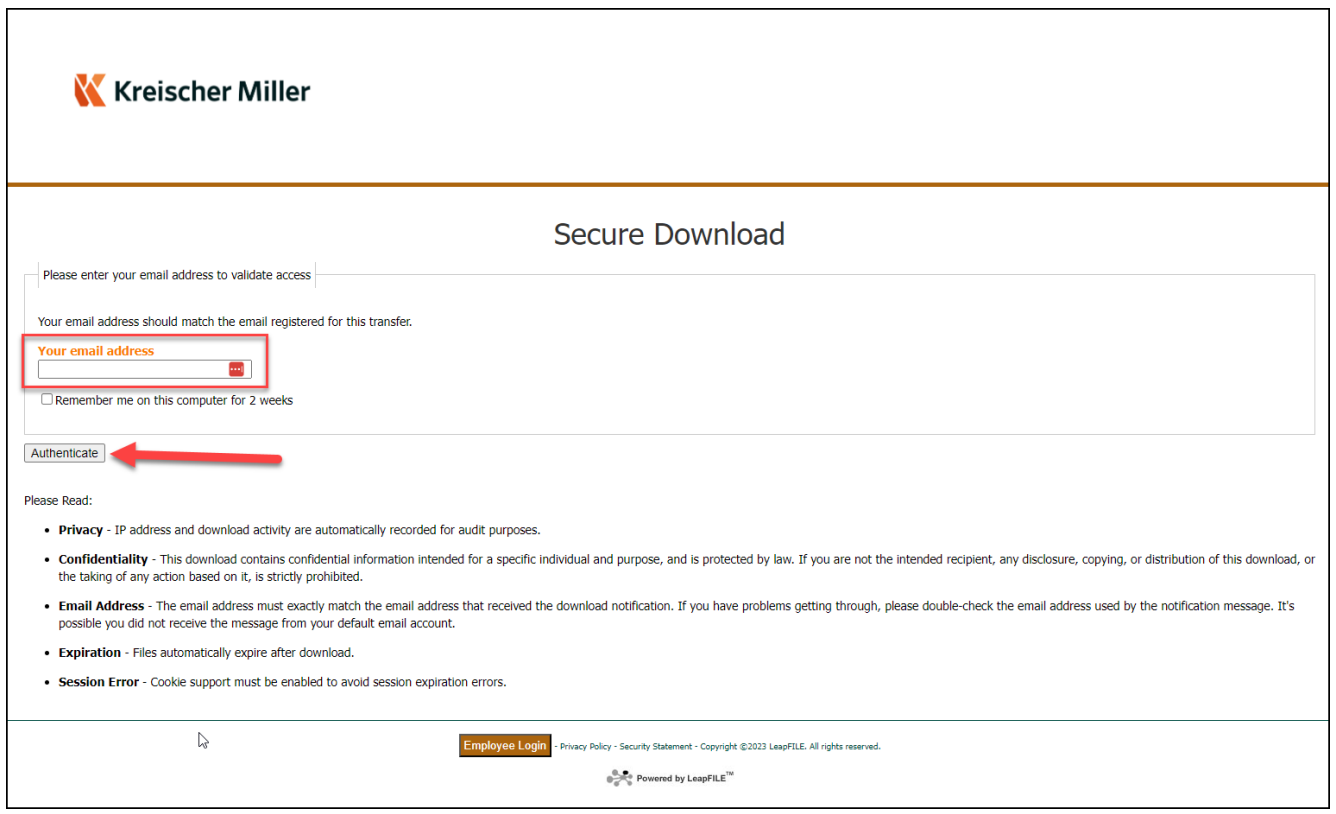

4. Click the red Download button next to the file or files.

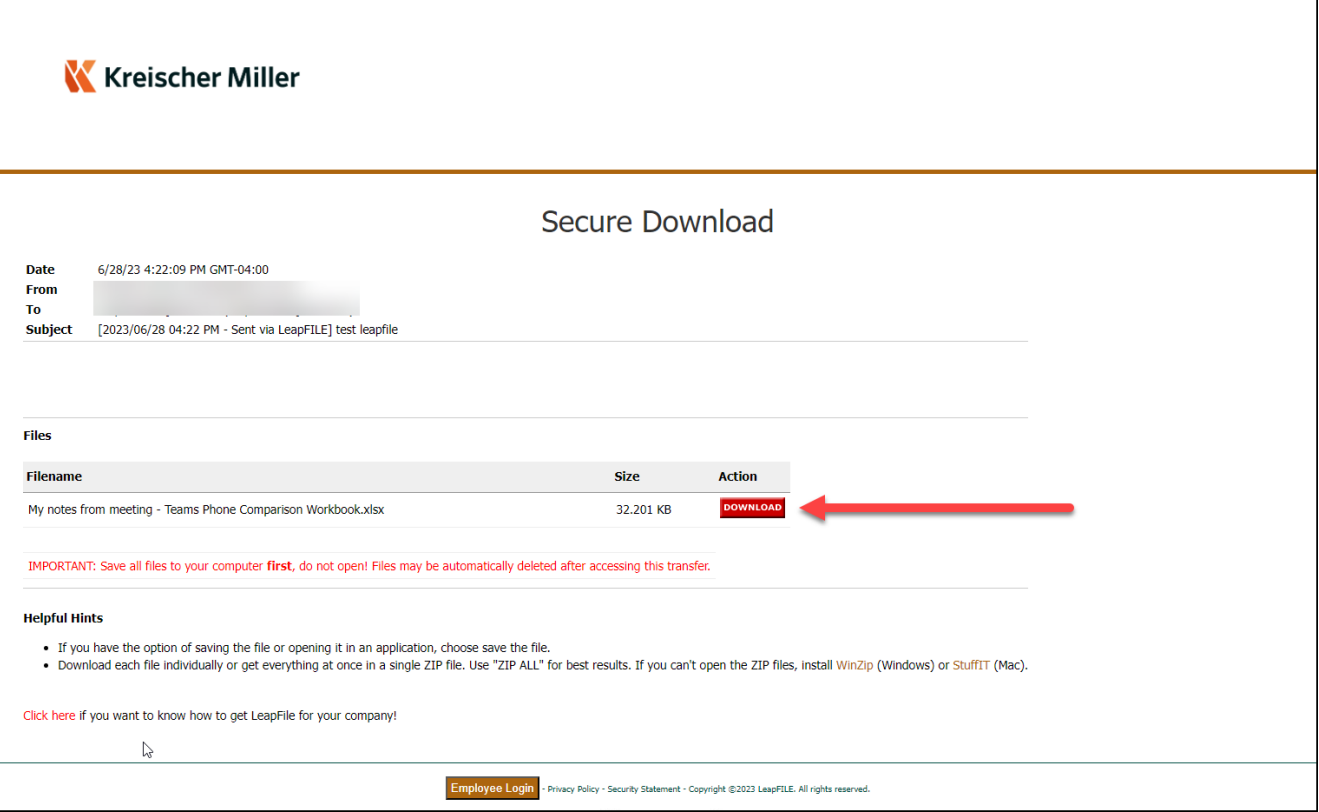